# 最初にお読みください。

平成17年11月28日

『給与スタンダード』『給与人事パーフェクト』を ご 使 用 の お 客 様 へ

> 株式会社マーベルコンピュータ 〒673-0041兵庫県明石市西明石南町1 - 1 0 - 1 3 TEL(078)923-5536 ,FAX(078)922-6627 〒107-0062東京都港区南青山5-1-10-509 TEL(03)5774-9559,FAX(03)5774-9549

# 『給与スタンダード』『給与人事パーフェクト』 平成17年度 年調対応版 送付のご案内

日頃は、弊社製品をご愛用いただきまして誠に有難うございます。

さて、本日、平成17年度年末調整対応版プログラムをご送付致しますので、手順に従って作業を行っていただきま すようお願いいたします。1枚のCDの中に、「給与スタンダード2003と2005」、または、「給与人事パーフェクト2003 と2005」が納められています。現在使用されているバージョン(2003または2005)と同じバージョンをインストールして 下さい。なお、現在、Macintosh版のバージョン2003を使用されていて、OSX(10.3または10.4.3)の動作環境が整って いるお客様は、バージョン2005へ移行をお願いします。(★今回のバージョン2005(4D2003)は、MacOSX10.4.3へ対応 致しました。)給与ソフトのバージョン別のOS対応について詳しくは、下の図をご参照ください。 なお、今後のサポ ートは、すべて今回お送りしたバージョンで行いますので、年末調整を行わない場合でも、必ずプログラムの 入れ替えをお願いします。

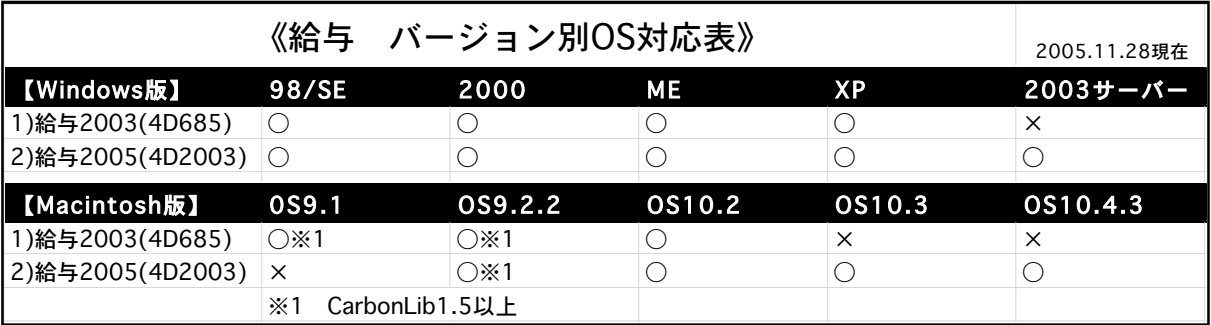

# 【1.送付内容】

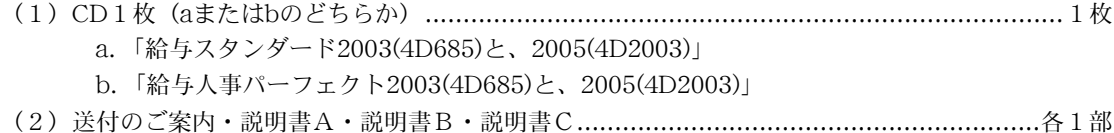

(3)ヒサゴ源泉徴収票チラシ ...............................................................................................1部

# 【2.プログラム変更内容】

①平成17年度年末調整に対応しました。

②平成18年1月1日より、給与や賞与の源泉徴収の際に使用する源泉徴収税額表が改定になります。それに伴

いまして、電算機計算の特例で使用する表も改定されます。当社給与ソフトにおきましては、年次更新後、 18年1月分の給与計算前に、改定後の「所得税月額表」と、「賞与税率表」をインポートしていただくことで、 この改定に対応できます(月額表甲欄または乙欄の場合)。また、「計算機甲欄」の場合は、会社情報の年度 が18年度であれば、改定後の所得税額が自動算出されるようにプログラム対応しております。

③10月分健康保険料(介護該当)が古い料率で計算されていた場合、12月給与の健康保険料で、差額を調整す るボタンを追加しました。【給与スタンダード2005、給与人事パーフェクト2005のみ該当】

④源泉所得税の納付書集計機能を追加しました。A4白紙用紙に印字して、提出用の用紙に転記してください。

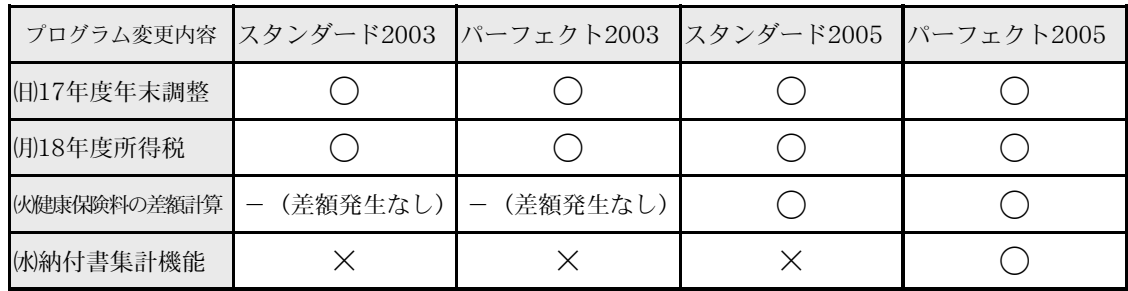

【給与人事パーフェクト2005のみ該当】

# 【3.年調・プログラムインストール・月額表等インポートの作業時期】

■給与スタンダード2003、給与人事パーフェクト2003、給与スタンダード2005■

- (1)プログラムインストール...即日~遅くとも年調計算の前までに行って下さい。(説明書A、B、C)
- (2)12月分給与計算、賞与計算、年末調整など
- (3)18年度用「所得税月額表」と「賞与税率表」のインポート... 年次更新後、すぐに行ってください。(9頁 参照)

■給与人事パーフェクト2005■

- (1)プログラムインストール...即日~12月の給与計算の前までに行って下さい。(説明書BまたはC)
- (2)12月の給与計算と、10月分介護保険料調整処理(該当する場合のみ)(8頁参照)
- (3)12月分賞与計算、年末調整など
- (4) 18年度用「所得税月額表」と「賞与税率表」のインポート... 年次更新後、すぐに行ってください。(9頁 参照)

# 【4.プログラム変更点】

# ●4-1. 源泉所得税 納付書(転記用)に対応

# (4-1-1) (給与人事パーフェクト2005のみ)

(手順1)「年調」タブから「納付書」ボタンをクリックします。

(手順2)「納付書新規入力」画面が表示されます。納付の目的月(○月から○月まで)を入力します、

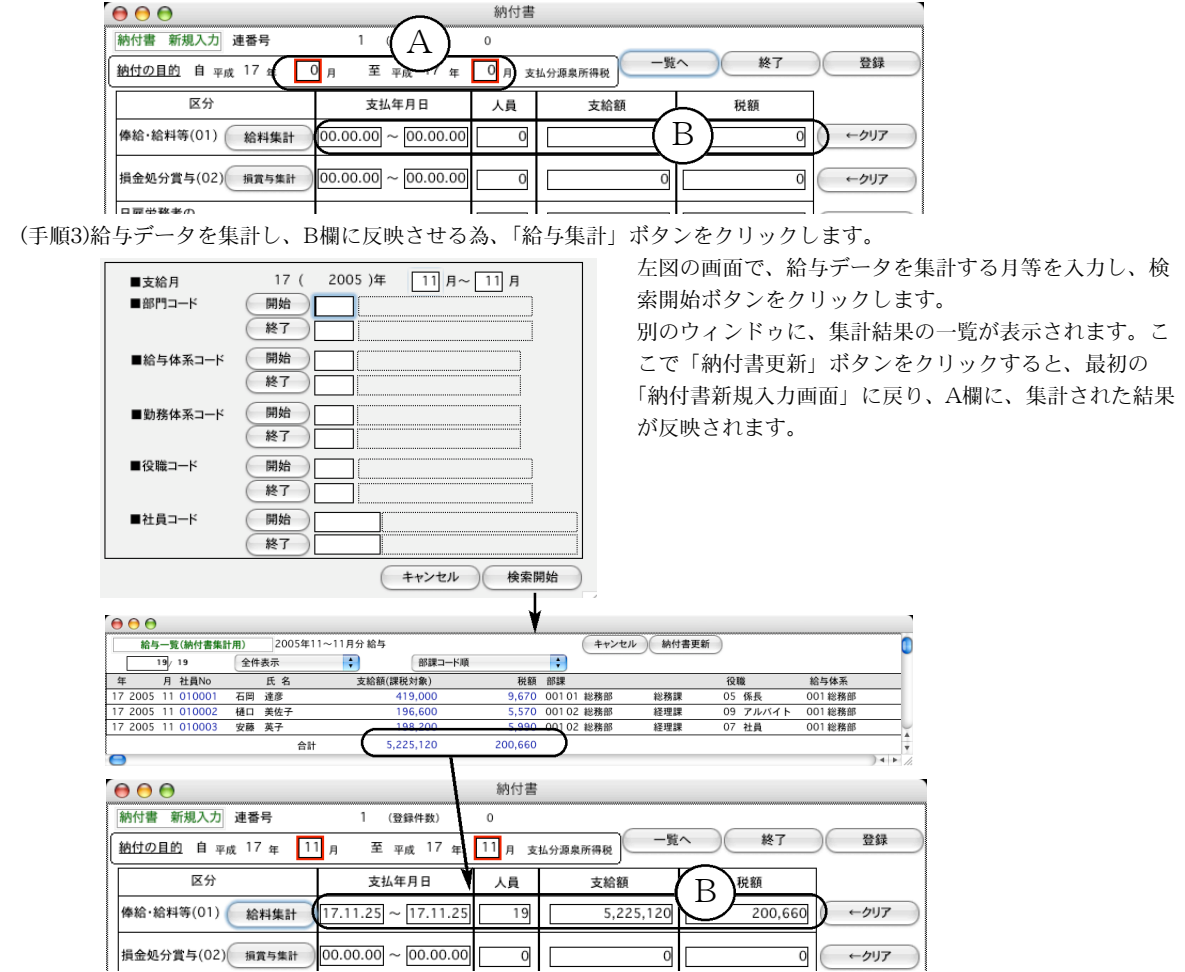

- (手順4)同様に、賞与データを集計し、損金処分賞与(02)欄に反映させる為、「損賞与集計」ボタンをクリッ クし、手順3の要領で、集計と納付書更新を行います。また、益金処分賞与(03)欄についても、同様に 行います。
- (手順5)人員、支給額、税額は、自動集計された後、手修正もできます。日雇労務者の賃金(06)と、退職手当 等(07)、税理士等の報酬(08)については、自動集計はされませんので、すべて手入力してください。各 行の、支払年月日~税額をすべてクリアしたい時は、該当行の「クリア」ボタンをクリックしてくださ い。

※年末調整を12月の給与または12月の賞与で行った場合、過不足金は、12月の給与または賞与の源泉所得税に含ま れている為、年末調整による過不足税額(04)と年末調整による超過税額(05)は発生しません。年末調整を単独で行っ た場合は、(04)と(05)の欄に、金額を手入力してください。

- (手順6)納付書の作成が終わりましたら、右上の「登録」ボタンをクリックしますと、納付書データが保存さ れ、次の納付書の新規入力画面に変わります。
	- ◆納付書の印刷 新規入力画面から、「一覧へ」ボタンをクリックして、納付書一覧を表示させます。一覧に表 示されているすべての納付書を印刷する場合は、「全納付書印刷」ボタンを、一部の納付書だけ印刷する場合は、 印刷したい納付書をクリックして反転させた後、「選納付書印刷」ボタンをクリックします。※納付書は、A4白 紙用紙(縦方向)の上半分(A5の大きさ)に印字されます。(2件以上選択した場合、A4用紙に2件ずつ印字され ます。)税務署提出用の納付書に転記してください。
	- ◆納付書の訂正・削除 一覧から該当納付書データをダブルクリックして表示させ、訂正を行います。削除ボタ ンをクリックすると、納付書データが削除されます。

# ●4-2 プログラム変更点-年末調整(1)

# 1.平成17年度年末調整に対応

税制改正により、次のような改正が行われています。なお、昨年度と同様、所得税の定率減税(20%、25 万円を限度)が実施されます。(年末調整の詳細については、税務署から配布されます「年末調整のしかた」 等にてご確認ください。) 「給与スタンダード」「給与人事パーフェクト」で年末調整を行うにあたって の基本的な手順は、マニュアル通りです。

- |1. 本人が65歳以上で、合計所得金額が1,000万円以下である場合に適用される「老年者控除」(50万円)が、廃止され ました。
- 2.平成18年分から、定率減税の額が引き下げられることになりました。これに伴い、平成18年1月1日以降に支払うべ き毎月の給与や賞与の源泉徴収の際に使用する税率表が、定率減税の額の引き下げを織り込んだものに改められる こととなりました。

#### 【重要】税務署から配布される源泉徴収票連続用紙への印字について

源泉徴収票のフォームが、昨年までと少し変わっています(印字項目数が減少)。当社給与ソフトにおきましては、ヒサゴ社の源泉徴 収票用紙に対応しておりますが、昨年までは、税務署から配布される用紙も、ヒサゴ社のものとレイアウトが全く同じであった為、使 用が可能でした。しかし、本年度の用紙は、項目間の縦罫線の位置が、両者で若干異なる箇所があり、税務署の用紙を使用した場合、 文字(記号)が罫線上に印字される可能性があります。税務署の用紙に印字される場合は、必ずテスト印字で、この点をご確認いただき、 もし、上記現象が発生しておりましたら、ヒサゴ社の源泉徴収票をご使用いただくよう、お願いいたします。

### 2.年末調整の説明

※年末調整の機能で、マニュアルに記載されていない内容について説明します。マニュアル(166~184頁)と併せて、 お読みください。(これらの機能は、昨年の年末調整対応版迄に追加されているものです。)

### 【1】会社情報登録画面に、「会社名(源泉徴収票)」が追加されました。

 設定メニューの「会社情報登録」を開き、「会社名(源泉徴収票)」を、必ず登録してください。これを 登録しないと、源泉徴収票の会社名が印字されません。

「会社名(源泉徴収票)」の文字数は、全角28文字まで入力できます。半角文字を含んで、制限文字数いっぱいまで 入力した場合、ヒサゴ連続用紙386(ドットプリンタ)に印刷すると、印字欄の右側の枠をはみだして印字されます。 また、税務署連続用紙(ドットプリンタ)は、会社名印字欄の右側に役所使用欄が設けてある場合があり、会社名(源 泉徴収票)の文字数が長いと、この欄にはみだして印字されます。テスト印字を行って、ご確認ください。(ヒサゴレー ザープリンタ用紙、A4白紙用紙の場合は、すべて印字されます。)

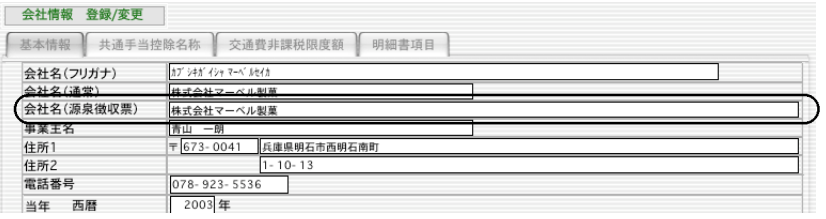

# 【2】年調社員情報画面(申告)に、「翌年1月1日の市区町村」欄を設けました。

総括表の集計は、年調社員情報の市区町村コード(翌年1月1日に居住している住所の市区町村コード) を元に行われます。最初は、社員情報に登録されている市区町村コードが自動的に入りますので、年の途 中で他の市区町村へ移転した場合は、移転先の市区町村コードをここで入力します。(住民税は、翌年5月 までは、移転前の市区町村に支払うため、それまでは、社員情報の市区町村コードは、移転前のままにし ておきます。)

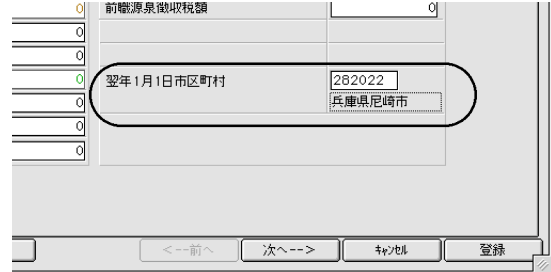

### 【3】被扶養者名の入力は、社員情報登録画面で行ってください。

設定メニューの「社員情報登録」画面に、被扶養者名1、2の入力欄があります。この部分は、年次更新 してもクリアされないので、来年以降も利用することができます。ここに入力された内容は、年調メニュ ーの「年調社員情報入力」画面の摘要2、3に自動的に複写されます。

# ●4-2 プログラム変更点-年末調整(2)

# 【4】年調社員情報入力画面

社員情報の被扶養者名1、2に入力された内容は、年調メニューの「年調社員情報入力」画面の摘要2、3 に複写されます。(ここで手入力もできます。) 摘要1は、減税等が行われた場合に減税額をいれたり、 年調を行わない社員の場合に「年調未済」という文字をいれたりするのに、ソフトウェアが使用します。 これらに該当する場合は、ここに文字を入れて、年調計算すると、上書きされてしまいます。<u>前職の給与</u> 等の入力が必要な場合は、年調計算後、「源泉徴収票」の画面で、摘要欄に手入力してください。

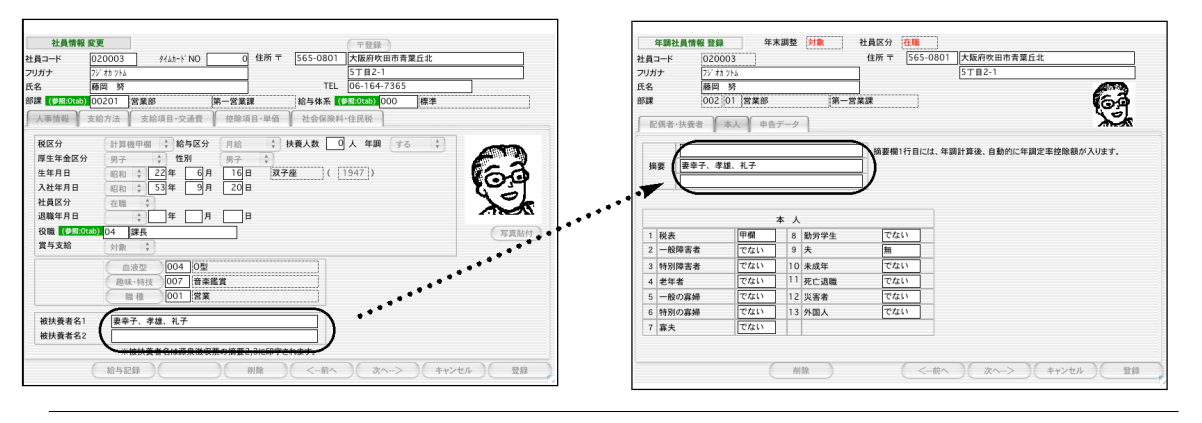

÷ģ∕ 年調社員情報データを作成後や年調計算後、被扶養者の記載内容を変更したい場合は、(1)「年調社員情報 (または源泉徴収票)」の摘要欄と、「設定」メニューの「社員情報」の被扶養者名欄を両方変更するか、(2)「設定」メニュ ーの「社員情報」の被扶養者名欄を変更後、「その他」メニューの「エラーチェック」の「年調社員情報チェック」を行って ください。(「年調社員情報チェック」を行うと、「社員情報」の被扶養者1,2が、「年調社員情報」の摘要2,3に上書きされま す。)

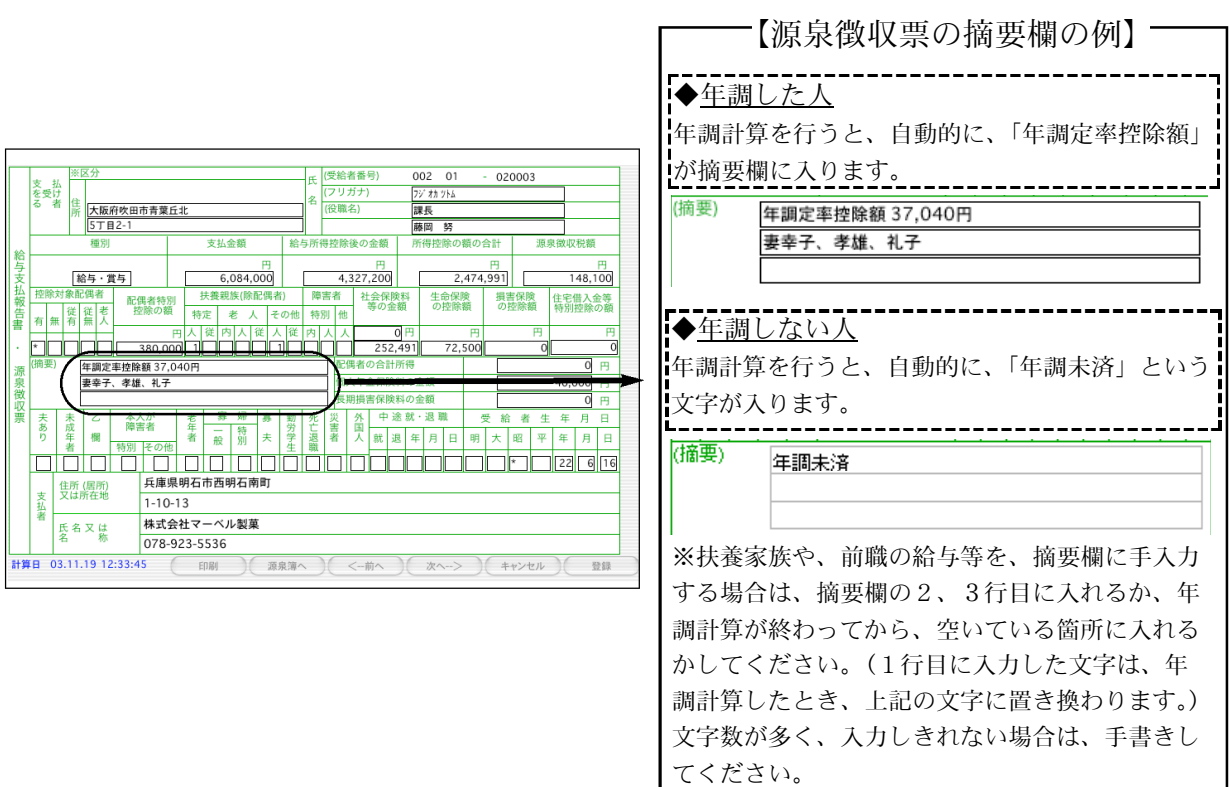

### 【5】退職者の源泉徴収票

社員情報で、社員区分を「退職」に変え、退職年月日を入力した後、

- ●年調しない人....「退職者源泉徴収票」から作成できます。
- ●年調する人...... 通常の在職者と同じように、年調社員情報入力後、年調計算します。

#### 【6】源泉徴収票への対応

- 下記の用紙に対応しています。(同封のちらしをご覧ください。)
- (1) ヒサゴOP386、GB386 (ドットプリンタ連続用紙:入数100、500).. OP386R(入数30)は.廃盤になっています。
- (2) 税務署連続用紙(ドットプリンタ連続用紙)... 税務署によって、様式が違う場合があります。
- 合わない場合は、別の用紙(ヒサゴ用紙かA4白紙用紙)をご使用ください。
- (3) A4白紙用紙... 従来どおり
- (4) ヒサゴOP1195R,OP1195,GB1195 (レーザープリンタ用:入数30、100、500)
- (5) ヒサゴOP938R,OP938,GB938 (レーザープリンタ、縦給紙用:入数30、100、500)
- ※(4)(5)は、上マージン、左マージンと、ミシン目の位置が違いますが、レイアウトは全く同じです。当社給与ソフトにおいて は、環境設定で、上マージン、左マージンの変更ができるので、どちらの用紙にも対応できます。ただし、プリンタによりまして、 印字可能領域の制限があり、きちんと印字できないことも考えられます。必ず、サンプルを御請求になり、テスト印字を行った上 で、用紙のご購入をお願いします。
- ※(1)(4)(5)ヒサゴ用紙のサンプルのご請求等は、052-936-1631(ヒサビジネスォー脚業部)迄お願いします。帳表のご購入は、 0120-135-001 (TB株式会社コムニス事業部) 迄お願いします。

#### 【7】年調計算した日時が自動的に入るようになりました

年調計算すると、源泉徴収簿と源泉徴収票の画面に、計算した日時が自動的に入ります。

### 【8】総括票

市区町村に提出する、「給与支払報告書(総括表)」を作成します。

年調計算が終わってから作業を行って下さい。

- 1. 年調メニューから「総括表」を選択します。
- 2. 総括表の入力画面が表示されます。

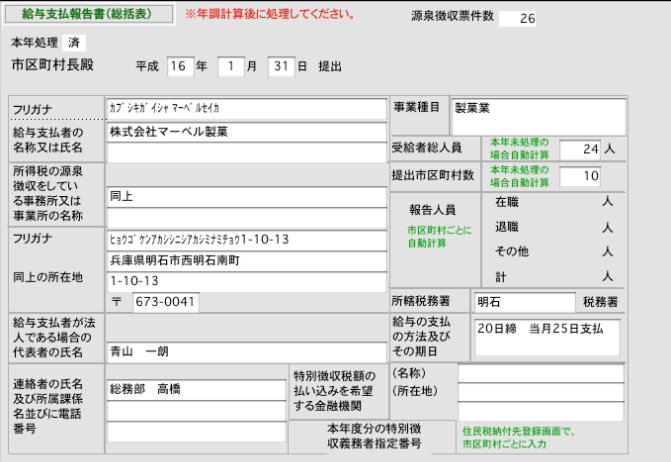

#### ● 提出年月日

最初は、平成15年1月31日と表示されます。

#### ● フリガナ

半角カタカナ40文字迄。最初は会社情報を参照して自動表示されます。

#### ●給与支払者の名称又は氏名

1行目、2行目とも、全角20文字迄。最初は会社情報を参照して1行目に自動表示されます。

#### ● 所得税の源泉徴収をしている事務所又は事業所の名 称

1行目、2行目とも、全角20文字迄。最初は「同上」と自動表示されます。

### ● フリガナ

半角カタカナ40文字迄。最初は会社情報を参照して自動表示されます。

#### ● 同上の所在 地

1行目、2行目とも、全角29文字迄。会社情報を参照して自動表示されます。

#### ● 郵便番号

会社情報を参照して自動表示されます。

- 給与支払者が法人である場合の代表者の氏名
- 全角20文字迄。会社情報を参照して自動表示されます。

#### ● 連絡者の氏名及び所属課係名並びに電話番号

1行目、2行目 全角15文字迄。3行目全角10文字迄。

# ●4-2 プログラム変更点-年末調整(4)

#### ● 事業種目

全角20文字迄。

- 受給者総人員、提出市町村数、報告人 員
- 「市町村一覧へ」のボタンをクリックすると、自動計算されます。
- 所轄税務署

漢字10文字以内。

● 給与の支払の方法及びその期日 漢字20文字以内。

#### ● 特別徴収税額の払い込みを希望する金融機関

(名称)漢字10文字以内。(所在地)1行目2行目とも漢字10文字以内。

#### ● 特別徴収義務者指定番号

各市区町村より通知されました指定番号を入力します。(住民税納付先登録でも入力できます。)

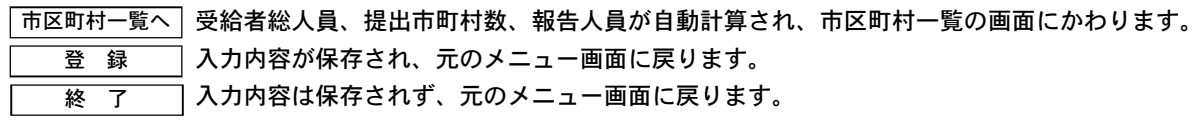

3.総括表の画面で「市区町村一覧へ」ボタンをクリックすると、市区町村一覧画面に変わります。 受 給者総人員、提出市町村数、報告人員の数が自動計算されています。内容を確認するには、一覧からど れかをダブルクリックしてください。

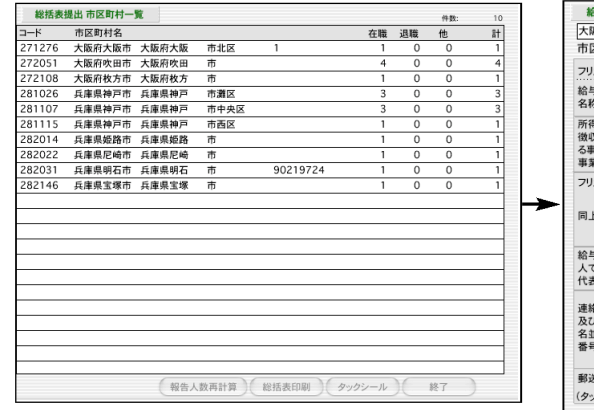

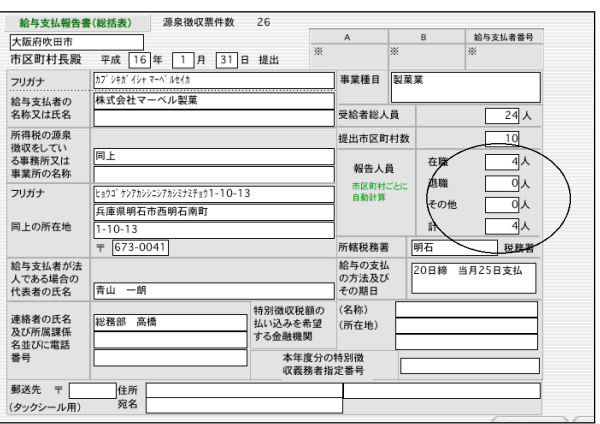

#### ● 報告人員数再計算ボタン

この画面で、手入力で変更も可能です。報告人員の数は、各市区町村固有 の数字です。それ以外は、全市区町村共通ですので、どれか1つの市区町 村の画面で手入力したものは、他の総ての市区町村に反映されます。

受給者総人員、提出市区町村数、報告人員数を再計算します。(これらの数字を手入力で変更した場合で、もう 一度元に戻したいとき行います。)

### ●総括表印刷ボタン

総括表1件あたりの大きさは、A6横長です。印刷するときの用紙は、A5(縦方向、A5用紙1枚に、2件の総括 表が印刷されます。)または、A4(横方向、A4用紙1枚の左半分のみを使用し、2件の総括表が印刷されます。) を使用します。

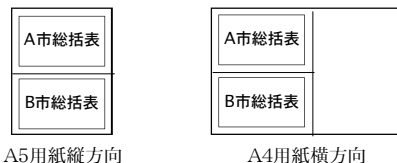

#### ● タックシールボタン

市区町村に総括票を郵送する時の宛名シールの印刷ができます。住所は、「住民税納付先登録画面」か、総括票 提出市区町村一覧からダブルクリックした「総括票」の画面で入力します。使用するタックシールは、ヒサゴ OP(GP)861に対応しています。

# 10月分健康保険料(介護該当)の差額調整処理について

給与スタンダード(または給与人事パーフェクト)2005において、10月分の健康保険料(介護該当)が、誤って、 旧保険料で徴収されてしまった場合の、自動調整処理です。該当しない場合は、この処理は不要です。

- (手順1) 12月の給与計算を行います。この処理により、健康保険料が変わる可能性がありますので、明細書等、帳 表出力はまだ行いません。
- (手順2)給与一覧から、「健康保険料調整」ボタンをクリックします。次に、差額計算の対象月(10月)を確認して、 「開始」ボタンをクリックします。

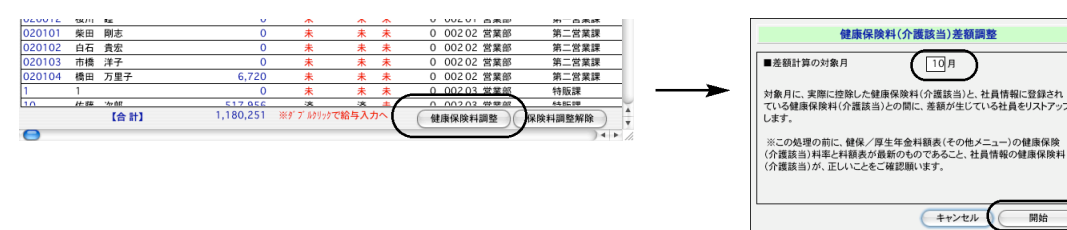

(手順3)介護保険料差額一覧から、「差額反映」ボタンをクリックします。次に、差額反映の対象月(12月)を確認して、 「開始」ボタンをクリックしますと、12月分の健康保険料に、差額が加算され、反映一覧が表示されます。

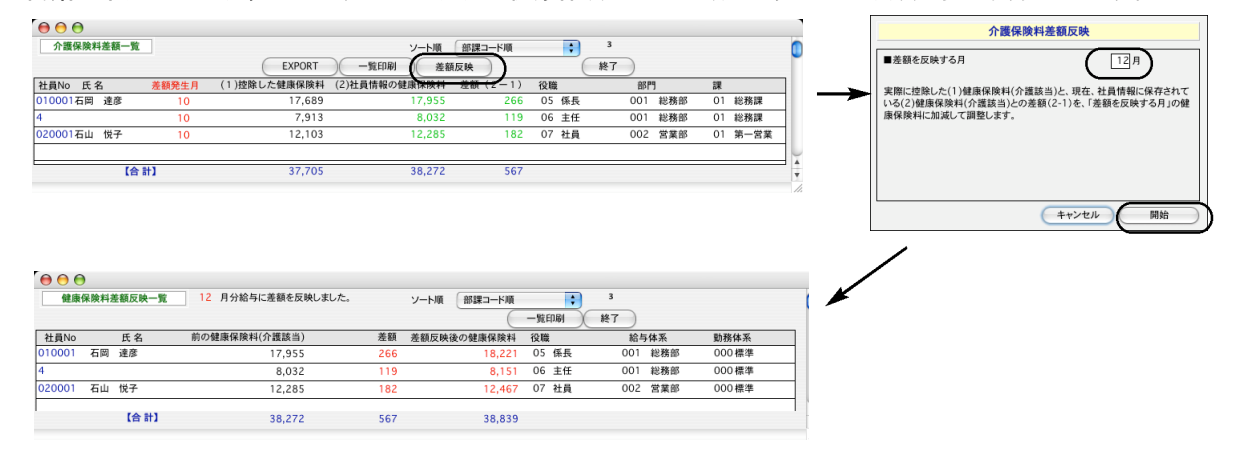

(手順4)反映一覧から「終了」ボタンで元の給与一覧画面に戻ります。 給与一覧から、給与明細をダブルクリックして、健康保険料の差額反映額を確認することができます。

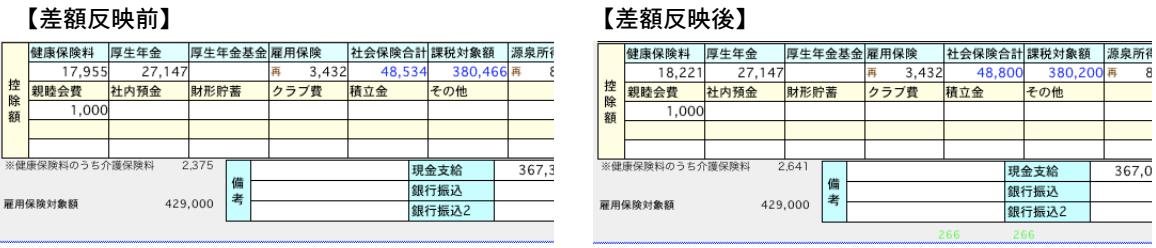

※給与一覧から、保険料調整解除ボタンをクリックして、保険料差額反映前の状態に戻すことができます。

# 18年度分 所得税月額表、賞与税額算出率の表のインポート

18年1月1日より、所得税月額表、賞与税額算出率の表が改定になります。ハードディスクにインストールしただけ では、給与計算には反映されません。次の手順で、データのインポートが必要です。

### ●●●インポート作業の実施は、年次更新のあと、すぐに行ってください。

(手順1)その他メニューより、「所得税月額表」を選択します。

(手順2)IMPORTボタンをクリックし、次の確認画面で「はい(OK)」ボタンをクリックします。

(手順3)所得税月額表(Mac:所得税月額表\_18年度、Win:所月額表\_18年度)を開き、インポートします。

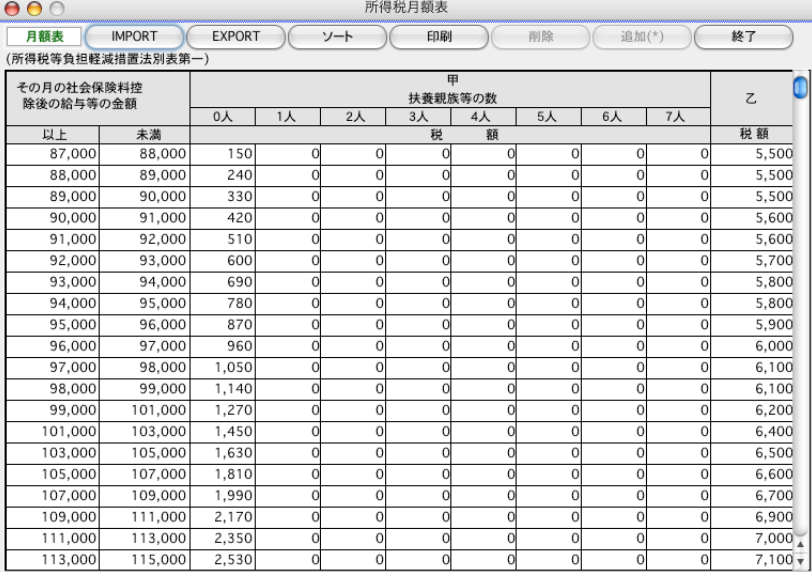

(手順4)いったん終了し、再度、その他メニューより、「賞与税額算出率の表」を選択します。

(手順5)IMPORTボタンをクリックし、次の確認画面で「はい(OK)」ボタンをクリックします。

(手順6) 賞与税額算出率の表 (Mac賞与税額算出率の表 18年度、Win:賞税率表 18年度) を開き、インポートします 確認後、終了します。

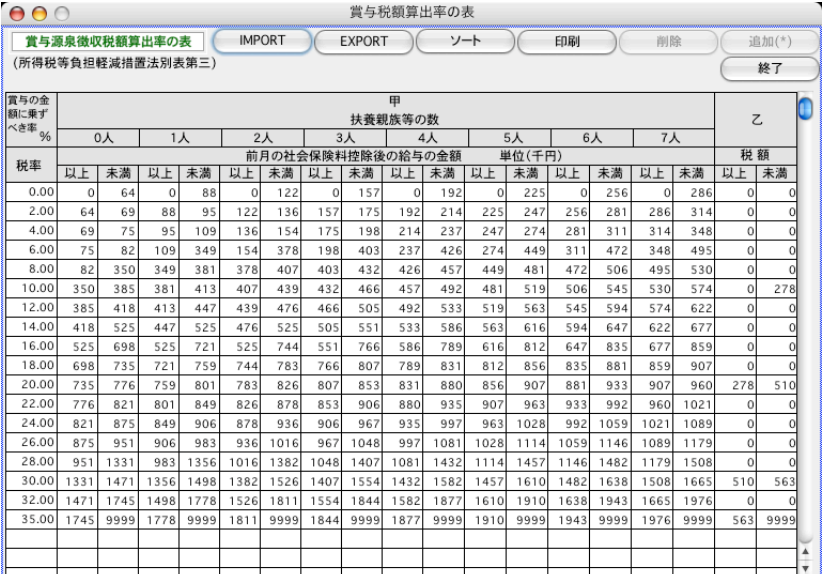